## **Quick sheet For Downloading Data from SISS Baby Control**

- 1. Plug USB Transponder Pad in USB port on computer.
- 2. Place SSIS Baby control on transponder pad.
- 3. From the START menu on your computer open SSIS Start.
- 4. Select start on right hand side under Transponder Pad.
- 5. Left Click on Start on the top left of screen.
- 6. Left click on Read device.

9.

- 7. Check that Date and Time are correct and then left click on connect.
- 8. Press on Sound and Reset Keys (Keys 7 & 8) on Baby control simultaneously.

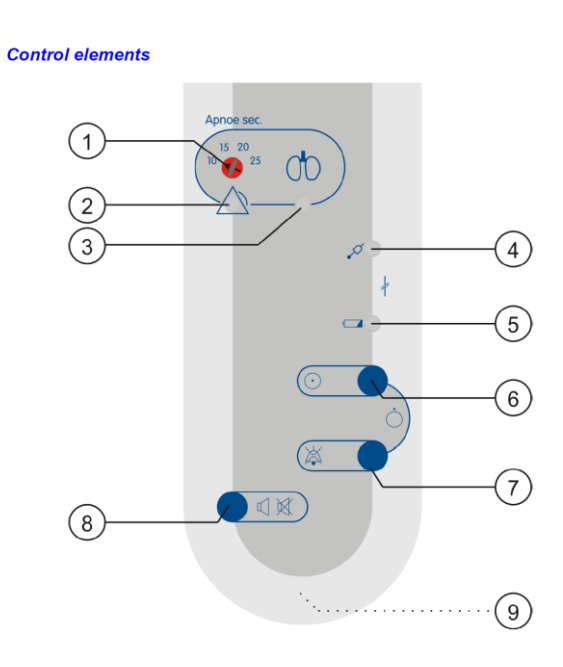

- 10. Sound and Rest Keys will flash.
- 11. Data will start transmitting.
- 12. Insert patient details or select existing patient.
- 13. Save data.